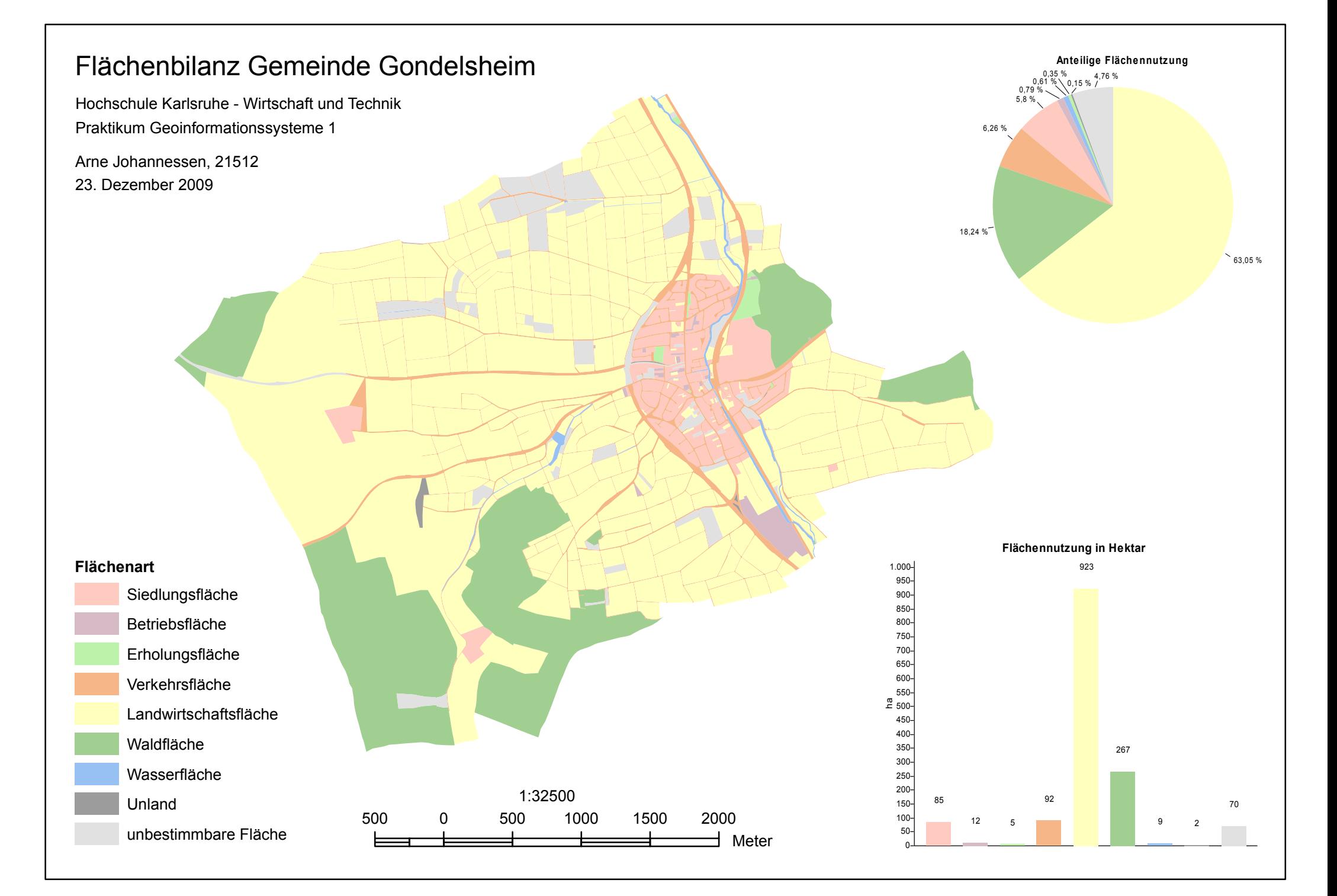

Hochschule Karlsruhe - Wirtschaft und Technik Praktikum Geoinformationssysteme 1

## **Flächenbilanz Gemeinde Gondelsheim**

Arne Johannessen, 21512 23. Dezember 2009

Um einen Überblick über die vorhandenen Daten zu verschaffen, werden diese zunächst zur Vorschau geladen in ArcCatalog und auch in ArcMap, wo ad hoc ein LEFT OUTER JOIN der Geometrie in "flurst" mit der Flächennutzungs-Tabelle "nutzung" durchgeführt wird (Schlüssel FLSKZ). Dabei fällt auf, dass über 100 Flurstücken in "flurst" keine Flächennutzung in "nutzung" zugeordnet ist; diese erscheinen in der Geometriedarstellung als (einfärbbare) Löcher in der Karte und als NULL-Werte in der Attributtabelle. Auf ein Nachklassifizieren aus Drittquellen wie Orthophotos wird angesichts des Zeitaufwands verzichtet.

Als erster Schritt zur Erstellung der Flächenbilanz werden die vorhandenen Daten vereinigt und vereinfacht mit dem vorrangigen Ziel, die Analyse zu vereinfachen. Als Nebeneffekt ergibt sich so ferner eine höhere Qualität der Grafik im PDF-Ergebnis.

Für diese Vereinfachung wird zunächst in ArcCatalog unter Einsatz des Werkzeugs "Make Feature Layer" ein temporärer Layer angelegt, weil das benötigte Werkzeug "Add Join" nicht direkt mit Shapefiles arbeiten mag. Mit "Add Join" wird dieser Layer dann mit der Tabelle "nutzung" verbunden (wiederrum per LEFT OUTER JOIN mit dem Schlüssel FLSKZ), bevor mit dem Werkzeug "Dissolve" ein neues Shapefile namens "flurst Dissolve" erzeugt wird, in dem alle Flurstücke mit gleichem Flächennutzungs-Schlüssel zu jeweils einem einzigen Geometrieobject zusammengefasst sind.

Um in ArcMap maßstäblich arbeiten zu können, wird dem neuen Shapefile "flurst Dissolve" ein CRS zugewiesen. Da es sich offensichtlich um deutsche amtliche Daten aus dem 3. GK-Meridianstreifen handelt, wird dazu in ArcCatalog "DHDN Zone 3" für das Shapefile ausgewählt.

Unter Einsatz der Kartendarstellung in ArcMap wird nun eine für eine Flächenbilanz ohne bestimmten Schwerpunkt/Vewendungszweck sinnvoll erscheinende Klassifizierung vorgenommen. Dabei wird aus Gründen der Lesbarkeit der Karte darauf geachtet, nicht wesentlich mehr als sieben Klassen zu bilden. Im Ergebnis ergeben sich acht Klassen zusätzlich zu den unklassifizierten Flächen (vgl. erster Absatz oben).

Zusammengefasst in jeweils einer Klasse werden im Einzelnen folgende Schlüsselnummern:

- 1100, 1300, 1400, 2700, 2910 in "Siedlungsfläche" (einschl. Gebäude- und Freifläche Land-/Forstwirt.)
- 1700, 2500, 2600 in "Betriebsfläche" für Versorgungsanlagen etc.
- 2800, 4100, 4200 in "Erholungsfläche" (einschl. Gebäude- und Freifläche Erholung)
- 5100, 5200, 5300, 5400 in "Verkehrsfläche" (einschl. Schieneninfrastruktur)
- 6100, 6200, 6300 in "Landwirtschaftsfläche"
- 7300, 7400 in "Waldfläche"
- 8400, 8500, 8600 in "Wasserfläche"
- 9500 in "Unland" für unbenutzbare Flächen

Die Aggregation erfolgt durch Festlegung von neuen Schlüsselnummern für die neuen Klassen in einem neuen Feld der Tabelle (Funktion "Add Field") und anschließendes erneutes Anwenden des Werkzeugs "Dissolve".

Zur Erstellung der Diagramme für die Flächenbilanz werden zunächst die absoluten Flächengrößen in der Einheit Hektar ermittelt. Zur Umrechnung aus der Ursprungseinheit Quadratmeter wird der Tabelle mit Hilfe der Funktion "Add Field" ein neues Feld hinzugefügt (Typ "Long Integer"; Nachkommastellen werden abgeschnitten). Mittels der Funktion "Field Calculator" wird die Umrechnung vorgenommen; aus der Definition der Einheit Hektar (1 ha = 100 · 100 m<sup>2</sup>) ergibt sich unmittelbar die dazu nötige Beziehung.

Die eigentliche Erstellung der Diagramme ist mit der Diagrammfunktion von ArcGIS 9.2 unter Einsatz der "Advanced Properties" weitgehend erfolgreich. Allein beim Kreisdiagramm kommt es trotz aktivierter Funktion "Auto Mark Position" zu offenbar unvermeidlichen, inakzeptablen Schriftüberlappungen. Eine Lösung mit ArcGIS-Bordmitteln scheint nicht möglich zu sein, so dass die Schriftplatzierung mit Adobe Illustrator geringfügig korrigiert werden muss.

Zuletzt wird der Karte Maßstabsleiste und Titelei hinzugefügt sowie alle Komponenten in einem kartographischen Layout angeordnet.

## **Datenflussdiagramm**

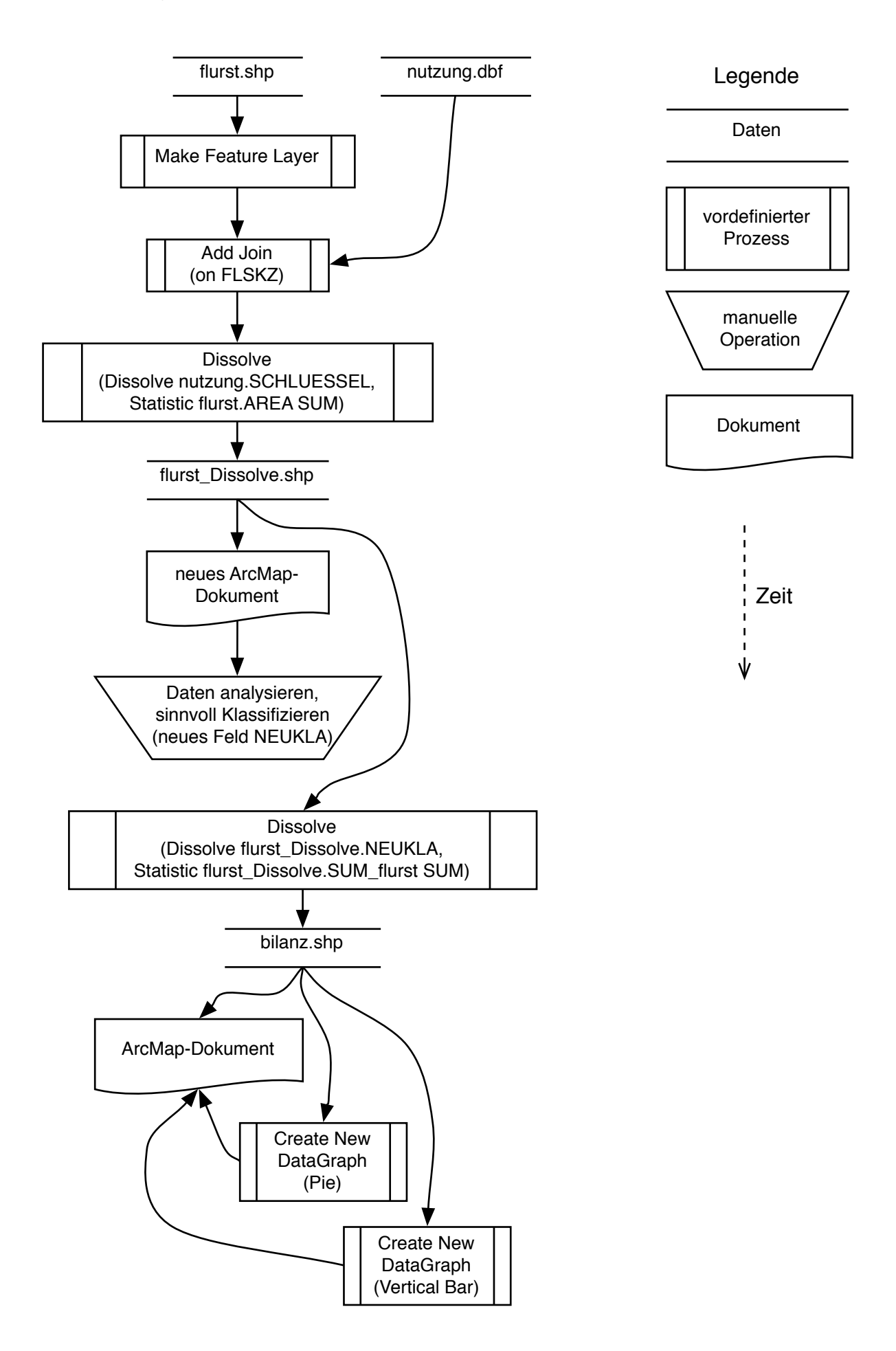